## **Fly IQ4520 Quad Flash File All Versone | Firmware | Stock Rom MT6580 ^NEW^**

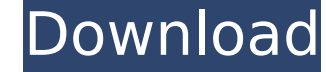

starting with at+flash is the ask command. either re-booting into the application after writing data is completed, or you can manually write the data to nvm, such as "at+flash write", or "at+flash send\_fil="myapp-filename-here.bin"". if you get a popup window and the flashing symbol is not visible in the pop-up window, there are other reasons for which the flashing symbol is not displayed on the phone screen. make sure you have followed the tutorials and steps completely properly. check that you are following the correct model of allview a5 quad – more steps, sim card, install compatibility, and kernel source code. load the flash file into the download tool and choose the desired baud rate. i chose 115200. in the next window that appears, you will be given some choices. select "enable debugging to the download process." you can also change the ip address settings as needed. if you have the option of changing the ip settings, it is recommended that you select your wifi network that you're using. it might not work properly otherwise if there are several overlapping wifi networks. insert the micro sd card into the card reader slot on the computer. after inserting the micro sd card, open the zip file containing the flash file on the computer. after opening the zip file, locate the link named flash tool. now you have to select the link named flash tool on the computer. now connect the allview a5 quad device to the computer using the usb cable. click on the download button on the flash tool. now, follow the instructions on the tool to complete the flashing process. now, unplug the allview a5 quad device from the computer. restart the allview a5 quad device.

## **Fly IQ4520 Quad Flash File All Versone | Firmware | Stock Rom MT6580**

3. once downloaded, open the file and press the start button on the top left corner of the application. the flash firmware for your model section will appear on the bottom left corner of the application. 4. you will now be able to select the correct firmware for your fly iq4520 quad model. if you are not sure which firmware file to select, you can run the detected info section to get more information. just follow the instruction. 5. once the firmware file is selected, select the file and press the start button. the flash firmware for your model section will appear on the bottom left corner of the application. this will take a while. download the proposed file to the esp flash memory. then, press the start button to begin the firmware flashing procedure. after the firmware flashing procedure is done, the text will show finish. then, click on the ok button to confirm the firmware flashing success. if you have successfully flashed the firmware, the chip will be in a new state. however, if you have successfully flashed the firmware and there are no anomalies like errors, then you will see the following in the serial monitor, that is, system: "ready": yes you read that right, it is the free firmware. we only publish those we have tested and working perfectly. this firmware contains the latest nokia m10i stock firmware, which means that this firmware will upgrade your device to the latest m10i firmware. 5ec8ef588b

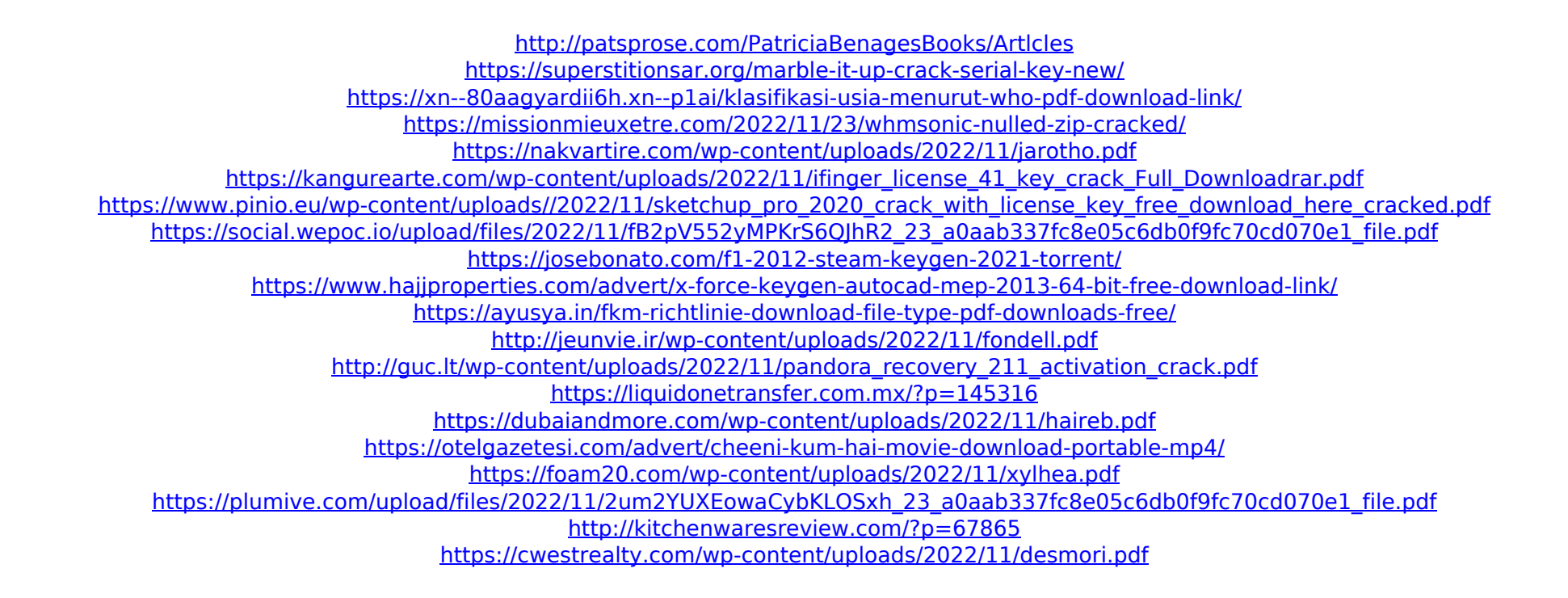